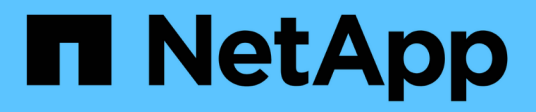

## **Node procedures**

StorageGRID 11.8

NetApp March 19, 2024

This PDF was generated from https://docs.netapp.com/us-en/storagegrid-118/maintain/grid-nodeprocedures.html on March 19, 2024. Always check docs.netapp.com for the latest.

# **Table of Contents**

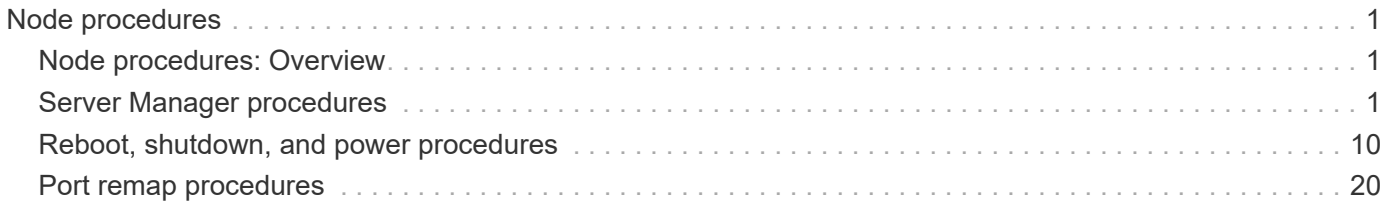

# <span id="page-2-0"></span>**Node procedures**

## <span id="page-2-1"></span>**Node procedures: Overview**

You might need to perform maintenance procedures related to specific grid nodes or node services.

### **Server Manager procedures**

Server Manager runs on every grid node to supervise the starting and stopping of services and to ensure that services gracefully join and leave the StorageGRID system. Server Manager also monitors the services on every grid node and will automatically attempt to restart any services that report faults.

To perform Server Manager procedures, you typically need to access the node's command line.

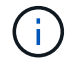

You should access Server Manager only if technical support has directed you to do so.

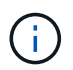

You must close the current command shell session and log out after you are finished with Server Manager. Enter: exit

#### **Node reboot, shut down, and power procedures**

You use these procedures to reboot one or more nodes, to shut down and restart nodes, or to power nodes off and power them back on.

#### **Port remap procedures**

You can use the port remap procedures to remove the port remaps from a node, for example, if you want to configure a load balancer endpoint using a port that was previously remapped.

## <span id="page-2-2"></span>**Server Manager procedures**

## **View Server Manager status and version**

For each grid node, you can view the current status and version of Server Manager running on that grid node. You can also obtain the current status of all services running on that grid node.

#### **Before you begin**

You have the Passwords.txt file.

#### **Steps**

- 1. Log in to the grid node:
	- a. Enter the following command: ssh admin@*grid\_node\_IP*
	- b. Enter the password listed in the Passwords.txt file.
	- c. Enter the following command to switch to root:  $su -$
	- d. Enter the password listed in the Passwords.txt file.

When you are logged in as root, the prompt changes from  $\frac{1}{2}$  to  $\frac{1}{2}$ .

2. View the current status of Server Manager running on the grid node: **service servermanager status**

The current status of Server Manager running on the grid node is reported (running or not). If Server Manager's status is running, the time it has been running since last it was started is listed. For example:

```
servermanager running for 1d, 13h, 0m, 30s
```
3. View the current version of Server Manager running on a grid node: **service servermanager version**

The current version is listed. For example:

11.1.0-20180425.1905.39c9493

4. Log out of the command shell: **exit**

## **View current status of all services**

You can view the current status of all services running on a grid node at any time.

#### **Before you begin**

You have the Passwords.txt file.

#### **Steps**

- 1. Log in to the grid node:
	- a. Enter the following command: ssh admin@*grid\_node\_IP*
	- b. Enter the password listed in the Passwords.txt file.
	- c. Enter the following command to switch to root:  $su -$
	- d. Enter the password listed in the Passwords.txt file.

When you are logged in as root, the prompt changes from  $\frac{1}{2}$  to #.

2. View the status of all services running on the grid node: storagegrid-status

For example, the output for the primary Admin Node shows the current status of the AMS, CMN, and NMS services as Running. This output is updated immediately if the status of a service changes.

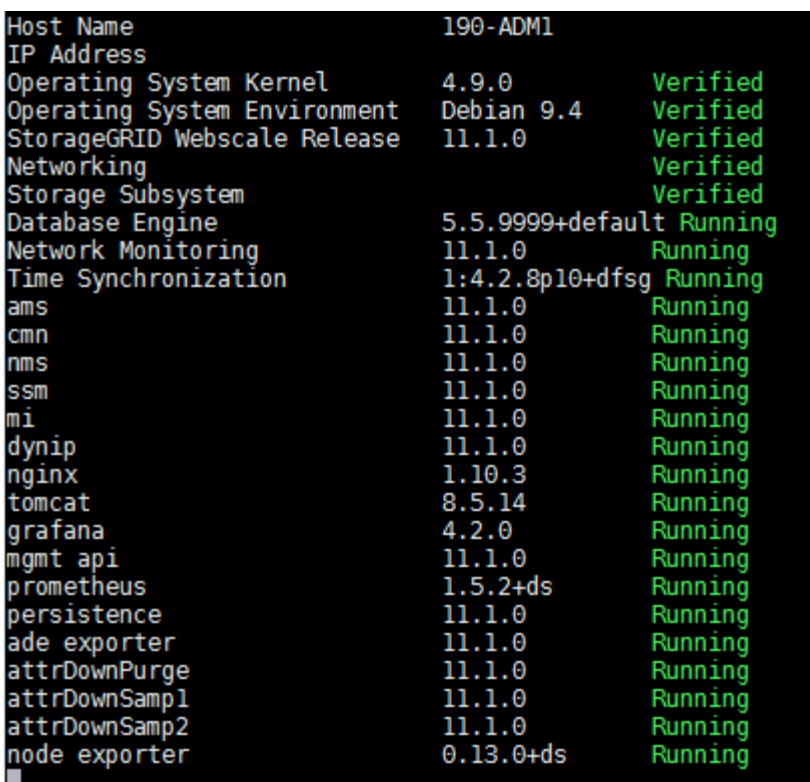

- 3. Return to the command line, press **Ctrl**+**C**.
- 4. Optionally, view a static report for all services running on the grid node: /usr/local/servermanager/reader.rb

This report includes the same information as the continuously updated report, but it is not updated if the status of a service changes.

5. Log out of the command shell: exit

## **Start Server Manager and all services**

You might need to start Server Manager, which also starts all services on the grid node.

#### **Before you begin**

You have the Passwords, txt file.

#### **About this task**

Starting Server Manager on a grid node where it is already running results in a restart of Server Manager and all services on the grid node.

#### **Steps**

- 1. Log in to the grid node:
	- a. Enter the following command: ssh admin@*grid\_node\_IP*
	- b. Enter the password listed in the Passwords.txt file.
	- c. Enter the following command to switch to root:  $su -$
	- d. Enter the password listed in the Passwords.txt file.

When you are logged in as root, the prompt changes from  $\frac{1}{2}$  to  $\frac{1}{2}$ .

- 2. Start Server Manager: service servermanager start
- 3. Log out of the command shell: exit

## **Restart Server Manager and all services**

You might need to restart server manager and all services running on a grid node.

#### **Before you begin**

You have the Passwords.txt file.

#### **Steps**

1. Log in to the grid node:

- a. Enter the following command: ssh admin@*grid\_node\_IP*
- b. Enter the password listed in the Passwords.txt file.
- c. Enter the following command to switch to root:  $su -$
- d. Enter the password listed in the Passwords.txt file.

When you are logged in as root, the prompt changes from  $\sin$  to #.

2. Restart Server Manager and all services on the grid node: service servermanager restart

Server Manager and all services on the grid node are stopped and then restarted.

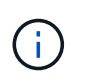

Using the restart command is the same as using the stop command followed by the start command.

3. Log out of the command shell: exit

## **Stop Server Manager and all services**

Server Manager is intended to run at all times, but you might need to stop Server Manager and all services running on a grid node.

#### **Before you begin**

You have the Passwords.txt file.

#### **Steps**

1. Log in to the grid node:

- a. Enter the following command: ssh admin@*grid\_node\_IP*
- b. Enter the password listed in the Passwords.txt file.
- c. Enter the following command to switch to root:  $su -$
- d. Enter the password listed in the Passwords.txt file.

When you are logged in as root, the prompt changes from  $\frac{1}{2}$  to  $\frac{1}{2}$ .

2. Stop Server manager and all services running on the grid node: service servermanager stop

Server Manager and all services running on the grid node are gracefully terminated. Services can take up to 15 minutes to shut down.

3. Log out of the command shell: exit

## **View current status of service**

You can view the current status of a services running on a grid node at any time.

#### **Before you begin**

You have the Passwords.txt file.

#### **Steps**

- 1. Log in to the grid node:
	- a. Enter the following command: ssh admin@*grid\_node\_IP*
	- b. Enter the password listed in the Passwords, txt file.
	- c. Enter the following command to switch to root:  $su -$
	- d. Enter the password listed in the Passwords.txt file.

When you are logged in as root, the prompt changes from  $\frac{1}{2}$  to  $\frac{1}{2}$ .

2. View the current status of a service running on a grid node: `**service** *servicename* **status** The current status of the requested service running on the grid node is reported (running or not). For example:

cmn running for 1d, 14h, 21m, 2s

3. Log out of the command shell: **exit**

## **Stop service**

Some maintenance procedures require you to stop a single service while keeping other services on the grid node running. Only stop individual services when directed to do so by a maintenance procedure.

## **Before you begin**

You have the Passwords, txt file.

#### **About this task**

When you use these steps to "administratively stop" a service, Server Manager will not automatically restart the service. You must either start the single service manually or restart Server Manager.

If you need to stop the LDR service on a Storage Node, be aware that it might take a while to stop the service if there are active connections.

#### **Steps**

- 1. Log in to the grid node:
	- a. Enter the following command: ssh admin@*grid\_node\_IP*
	- b. Enter the password listed in the Passwords.txt file.
	- c. Enter the following command to switch to root:  $su -$
	- d. Enter the password listed in the Passwords.txt file.

When you are logged in as root, the prompt changes from  $\sin$  to #.

2. Stop an individual service: service *servicename* stop

For example:

service ldr stop

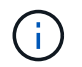

Services can take up to 11 minutes to stop.

3. Log out of the command shell: exit

#### **Related information**

[Force service to terminate](#page-7-0)

## <span id="page-7-0"></span>**Force service to terminate**

If you need to stop a service immediately, you can use the force-stop command.

#### **Before you begin**

You have the Passwords.txt file.

#### **Steps**

- 1. Log in to the grid node:
	- a. Enter the following command: ssh admin@*grid\_node\_IP*
	- b. Enter the password listed in the Passwords.txt file.
	- c. Enter the following command to switch to root:  $su -$
	- d. Enter the password listed in the Passwords.txt file.

When you are logged in as root, the prompt changes from  $\sin$  to #.

2. Manually force the service to terminate: service *servicename* force-stop

For example:

service ldr force-stop

The system waits 30 seconds before terminating the service.

3. Log out of the command shell: exit

## **Start or restart service**

You might need to start a service that has been stopped, or you might need to stop and restart a service.

## **Before you begin**

You have the Passwords.txt file.

#### **Steps**

- 1. Log in to the grid node:
	- a. Enter the following command: ssh admin@*grid\_node\_IP*
	- b. Enter the password listed in the Passwords.txt file.
	- c. Enter the following command to switch to root:  $su -$
	- d. Enter the password listed in the Passwords.txt file.

When you are logged in as root, the prompt changes from  $\frac{1}{2}$  to  $\frac{1}{2}$ .

- 2. Decide which command to issue, based on whether the service is currently running or stopped.
	- If the service is currently stopped, use the start command to start the service manually: service *servicename* start

For example:

service ldr start

◦ If the service is currently running, use the restart command to stop the service and then restart it: service *servicename* restart

For example:

service ldr restart

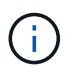

Using the restart command is the same as using the stop command followed by the start command. You can issue restart even if the service is currently stopped.

3. Log out of the command shell: exit

## <span id="page-8-0"></span>**Use a DoNotStart file**

If you are performing various maintenance or configuration procedures under the direction of technical support, you might be asked to use a DoNotStart file to prevent

## services from starting when Server Manager is started or restarted.

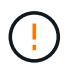

You should add or remove a DoNotStart file only if technical support has directed you to do so.

To prevent a service from starting, place a DoNotStart file in the directory of the service you want to prevent from starting. At start-up, Server Manager looks for the DoNotStart file. If the file is present, the service (and any services dependent on it) is prevented from starting. When the DoNotStart file is removed, the previously stopped service will start on the next start or restart of Server Manager. Services aren't automatically started when the DoNotStart file is removed.

The most efficient way to prevent all services from restarting is to prevent the NTP service from starting. All services are dependent on the NTP service and can't run if the NTP service is not running.

#### **Add DoNotStart file for service**

You can prevent an individual service from starting by adding a DoNotStart file to that service's directory on a grid node.

#### **Before you begin**

You have the Passwords.txt file.

#### **Steps**

- 1. Log in to the grid node:
	- a. Enter the following command: ssh admin@*grid\_node\_IP*
	- b. Enter the password listed in the Passwords.txt file.
	- c. Enter the following command to switch to root:  $su -$
	- d. Enter the password listed in the Passwords.txt file.

When you are logged in as root, the prompt changes from  $\frac{1}{2}$  to  $\frac{1}{2}$ .

2. Add a DoNotStart file: touch /etc/sv/*service*/DoNotStart

where service is the name of the service to be prevented from starting. For example,

touch /etc/sv/ldr/DoNotStart

A DoNotStart file is created. No file content is needed.

When Server Manager or the grid node is restarted, Server Manager restarts, but the service does not.

3. Log out of the command shell: exit

#### **Remove DoNotStart file for service**

When you remove a DoNotStart file that is preventing a service from starting, you must start that service.

#### **Before you begin**

You have the Passwords.txt file.

#### **Steps**

- 1. Log in to the grid node:
	- a. Enter the following command: ssh admin@*grid\_node\_IP*
	- b. Enter the password listed in the Passwords.txt file.
	- c. Enter the following command to switch to root:  $su -$
	- d. Enter the password listed in the Passwords.txt file.

When you are logged in as root, the prompt changes from  $\frac{1}{2}$  to  $\frac{1}{2}$ .

2. Remove the DoNotStart file from the service directory: rm /etc/sv/*service*/DoNotStart

where service is the name of the service. For example,

rm /etc/sv/ldr/DoNotStart

- 3. Start the service: service *servicename* start
- 4. Log out of the command shell: exit

## **Troubleshoot Server Manager**

If a problem arises when using Server Manager, check its log file.

Error messages related to Server Manager are captured in the Server Manager log file, which is located at: /var/local/log/servermanager.log

Check this file for error messages regarding failures. Escalate the issue to technical support if required. You might be asked to forward log files to technical support.

#### **Service with an error state**

If you detect that a service has entered an error state, attempt to restart the service.

#### **Before you begin**

You have the Passwords, txt file.

#### **About this task**

Server Manager monitors services and restarts any that have stopped unexpectedly. If a service fails, Server Manager attempts to restart it. If there are three failed attempts to start a service within five minutes, the service enters an error state. Server Manager does not attempt another restart.

#### **Steps**

- 1. Log in to the grid node:
	- a. Enter the following command: ssh admin@*grid\_node\_IP*
	- b. Enter the password listed in the Passwords.txt file.
	- c. Enter the following command to switch to root:  $su -$

d. Enter the password listed in the Passwords.txt file.

When you are logged in as root, the prompt changes from  $\sin$  to  $\sin$ .

2. Confirm the error state of the service: service *servicename* status

For example:

service ldr status

If the service is in an error state, the following message is returned: *servicename* in error state. For example:

ldr in error state

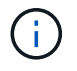

If the service status is disabled, see the instructions for [removing a DoNotStart file for a](#page-8-0) [service](#page-8-0).

3. Attempt to remove the error state by restarting the service: service *servicename* restart

If the service fails to restart, contact technical support.

4. Log out of the command shell: exit

## <span id="page-11-0"></span>**Reboot, shutdown, and power procedures**

## <span id="page-11-1"></span>**Perform a rolling reboot**

You can perform a rolling reboot to reboot multiple grid nodes without causing a service disruption.

#### **Before you begin**

• You are signed in to the Grid Manager on the primary Admin Node, and you are using a [supported web](https://docs.netapp.com/us-en/storagegrid-118/admin/web-browser-requirements.html) [browser.](https://docs.netapp.com/us-en/storagegrid-118/admin/web-browser-requirements.html)

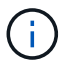

You must be signed in to the primary Admin Node to perform this procedure.

• You have the [Maintenance or Root access permission.](https://docs.netapp.com/us-en/storagegrid-118/admin/admin-group-permissions.html)

#### **About this task**

Use this procedure if you need to reboot multiple nodes at the same time. For example, you can use this procedure after changing the FIPS mode for the grid's [TLS and SSH security policy](https://docs.netapp.com/us-en/storagegrid-118/admin/manage-tls-ssh-policy.html). When the FIPS mode changes, you must reboot all nodes to put the change into effect.

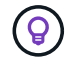

If you only need to reboot one node, you can [reboot the node from the Tasks tab.](#page-13-0)

When StorageGRID reboots grid nodes, it issues the reboot command on each node, which causes the node

to shut down and restart. All services are restarted automatically.

- Rebooting a VMware node reboots the virtual machine.
- Rebooting a Linux node reboots the container.
- Rebooting a StorageGRID Appliance node reboots the compute controller.

The rolling reboot procedure can reboot multiple nodes at the same time, with these exceptions:

- Two nodes of the same type will not be rebooted at the same time.
- Gateway Nodes and Admin Nodes will not be rebooted at the same time.
- Storage Nodes and Archive Nodes will not be rebooted at the same time.

Instead, these nodes are rebooted sequentially to ensure that HA groups, object data, and critical node services always remain available.

When you reboot the primary Admin Node, your browser temporarily loses access to the Grid Manager, so you can no longer monitor the procedure. For this reason, the primary Admin Node is rebooted last.

#### **Perform a rolling reboot**

You select the nodes you want to reboot, review your selections, start the reboot procedure, and monitor the progress.

#### **Select nodes**

As your first step, access the Rolling reboot page and select the nodes you want to reboot.

#### **Steps**

#### 1. Select **MAINTENANCE** > **Tasks** > **Rolling reboot**.

2. Review the connection state and alert icons in the **Node name** column.

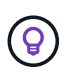

You can't reboot a node if it is disconnected from the grid. The checkboxes are disabled for nodes with these icons:  $\bigcirc$  or  $\bigcirc$ .

3. If any nodes have active alerts, review the list of alerts in the **Alert summary** column.

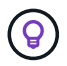

To see all current alerts for a node, you can also select the [Nodes > Overview tab.](https://docs.netapp.com/us-en/storagegrid-118/monitor/viewing-overview-tab.html)

- 4. Optionally, perform the recommended actions to resolve any current alerts.
- 5. Optionally, if all nodes are connected and you want to reboot all of them, select the checkbox in the table header and select **Select all**. Otherwise, select each node you want to reboot.

You can use the table's filter options to view subsets of nodes. For example, you can view and select only Storage Nodes or all nodes at a certain site.

6. Select **Review selection**.

#### **Review selection**

In this step, you can determine how long the total reboot procedure might take and confirm that you selected the correct nodes.

- 1. On the Review selection page, review the Summary, which indicates how many nodes will be rebooted and the estimated total time for all nodes to reboot.
- 2. Optionally, to remove a specific node from the reboot list, select **Remove**.
- 3. Optionally, to add more nodes, select **Previous step**, select the additional nodes, and select **Review selection**.
- 4. When you are ready to start the rolling reboot procedure for all selected nodes, select **Reboot nodes**.
- 5. If you selected to reboot the primary Admin Node, read the information message, and select **Yes**.

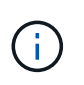

The primary Admin Node will be the last node to reboot. While this node is rebooting, your browser's connection will be lost. When the primary Admin Node is available again, you must reload the Rolling reboot page.

#### **Monitor a rolling reboot**

While the rolling reboot procedure is running, you can monitor it from the primary Admin Node.

#### **Steps**

- 1. Review the overall progress of the operation, which includes the following information:
	- Number of nodes rebooted
	- Number of nodes in process of being rebooted
	- Number of nodes that remain to be rebooted
- 2. Review the table for each type of node.

The tables provide a progress bar of the operation on each node and show the reboot stage for that node, which can be one of these:

- Waiting to Reboot
- Stopping services
- Rebooting system
- Starting services
- Reboot completed

#### **Stop the rolling reboot procedure**

You can stop the rolling reboot procedure from the primary Admin Node. When you stop the procedure, any nodes that have the status "Stopping services," "Rebooting system," or "Starting services" will complete the reboot operation. However, these nodes will no longer be tracked as part of the procedure.

#### **Steps**

- 1. Select **MAINTENANCE** > **Tasks** > **Rolling reboot**.
- 2. From the **Monitor reboot** step, select **Stop reboot**.

## <span id="page-13-0"></span>**Reboot grid node from Tasks tab**

You can reboot an individual grid node from the Tasks tab on the Nodes page.

#### **Before you begin**

- You are signed in to the Grid Manager using a [supported web browser.](https://docs.netapp.com/us-en/storagegrid-118/admin/web-browser-requirements.html)
- You have the [Maintenance or Root access permission.](https://docs.netapp.com/us-en/storagegrid-118/admin/admin-group-permissions.html)
- You have the provisioning passphrase.
- If you are rebooting the primary Admin Node or any Storage Node, you have reviewed the following considerations:
	- When you reboot the primary Admin Node, your browser temporarily loses access to the Grid Manager.
	- If you reboot two or more Storage Nodes at a given site, you might not be able to access certain objects for the duration of the reboot. This issue can occur if any ILM rule uses the **Dual commit** ingest option (or a rule specifies **Balanced** and it is not possible to immediately create all required copies). In this case, StorageGRID will commit newly ingested objects to two Storage Nodes on the same site and evaluate ILM later.
	- To ensure you can access all objects while a Storage Node is rebooting, stop ingesting objects at a site for approximately one hour before rebooting the node.

#### **About this task**

When StorageGRID reboots a grid node, it issues the reboot command on the node, which causes the node to shut down and restart. All services are restarted automatically.

- Rebooting a VMware node reboots the virtual machine.
- Rebooting a Linux node reboots the container.
- Rebooting a StorageGRID Appliance node reboots the compute controller.

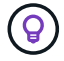

If you need to reboot more than one node, you can use the [rolling reboot procedure.](#page-11-1)

#### **Steps**

- 1. Select **NODES**.
- 2. Select the grid node you want to reboot.
- 3. Select the **Tasks** tab.
- 4. Select **Reboot**.

A confirmation dialog box appears. If you are rebooting the primary Admin Node, the confirmation dialog box reminds you that your browser's connection to the Grid Manager will be lost temporarily when services are stopped.

- 5. Enter the provisioning passphrase, and select **OK**.
- 6. Wait for the node to reboot.

It might take some time for services to shut down.

When the node is rebooting, the gray (Administratively Down) icon appears for the node on the Nodes page. When all services have started again and the node is successfully connected to the grid, the Nodes page should display normal status (no icons to the left of the node name), indicating that no alerts are active and the node is connected to the grid.

## **Reboot grid node from command shell**

If you need to monitor the reboot operation more closely or if you are unable to access

the Grid Manager, you can log in to the grid node and run the Server Manager reboot command from the command shell.

#### **Before you begin**

You have the Passwords.txt file.

#### **Steps**

- 1. Log in to the grid node:
	- a. Enter the following command: ssh admin@*grid\_node\_IP*
	- b. Enter the password listed in the Passwords.txt file.
	- c. Enter the following command to switch to root:  $su -$
	- d. Enter the password listed in the Passwords.txt file.

When you are logged in as root, the prompt changes from  $\frac{1}{2}$  to  $\frac{1}{2}$ .

2. Optionally, stop services: service servermanager stop

Stopping services is an optional, but recommended step. Services can take up to 15 minutes to shut down, and you might want to log in to the system remotely to monitor the shutdown process before you reboot the node in the next step.

- 3. Reboot the grid node: reboot
- 4. Log out of the command shell: exit

## **Shut down grid node**

You can shut down a grid node from the node's command shell.

## **Before you begin**

• You have the Passwords.txt file.

#### **About this task**

Before performing this procedure, review these considerations:

- In general, you should not shut down more than one node at a time to avoid disruptions.
- Don't shut down a node during a maintenance procedure unless explicitly instructed to do so by the documentation or by technical support.
- The shutdown process is based on where the node is installed, as follows:
	- Shutting down a VMware node shuts down the virtual machine.
	- Shutting down a Linux node shuts down the container.
	- Shutting down a StorageGRID appliance node shuts down the compute controller.
- If you plan to shut down more than one Storage Node at a site, stop ingesting objects at that site for approximately one hour before shutting down the nodes.

If any ILM rule uses the **Dual commit** ingest option (or if a rule uses the **Balanced** option and all required copies can't be created immediately), StorageGRID immediately commits any newly ingested objects to two Storage Nodes on the same site and evaluates ILM later. If more than one Storage Node at a site is

shut down, you might not be able to access newly ingested objects for the duration of the shutdown. Write operations might also fail if too few Storage Nodes remain available at the site. See [Manage objects with](https://docs.netapp.com/us-en/storagegrid-118/ilm/index.html) [ILM.](https://docs.netapp.com/us-en/storagegrid-118/ilm/index.html)

#### **Steps**

- 1. Log in to the grid node:
	- a. Enter the following command: ssh admin@*grid\_node\_IP*
	- b. Enter the password listed in the Passwords.txt file.
	- c. Enter the following command to switch to root:  $su -$
	- d. Enter the password listed in the Passwords.txt file.

When you are logged in as root, the prompt changes from  $\frac{1}{2}$  to  $\frac{1}{2}$ .

2. Stop all services: service servermanager stop

Services can take up to 15 minutes to shut down, and you might want to log in to the system remotely to monitor the shutdown process.

3. If the node is running on a VMware virtual machine or it is an appliance node, issue the shutdown command: shutdown -h now

Perform this step regardless of the outcome of the service servermanager stop command.

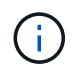

After you issue the shutdown -h now command on an appliance node, you must power cycle the appliance to restart the node.

For the appliance, this command shuts down the controller, but the appliance is still powered on. You must complete the next step.

4. If you are powering down an appliance node, follow the steps for your appliance.

#### **SGF6112**

- a. Turn off the power to the appliance.
- b. Wait for the blue power LED to turn off.

#### **SG6000**

a. Wait for the green Cache Active LED on the back of the storage controllers to turn off.

This LED is on when cached data needs to be written to the drives. You must wait for this LED to turn off before you turn off power.

b. Turn off the power to the appliance, and wait for the blue power LED to turn off.

#### **SG5700**

a. Wait for the green Cache Active LED on the back of the storage controller to turn off.

This LED is on when cached data needs to be written to the drives. You must wait for this LED to turn off before you turn off power.

b. Turn off the power to the appliance, and wait for all LED and seven-segment display activity to stop.

#### **SG100 or SG1000**

- a. Turn off the power to the appliance.
- b. Wait for the blue power LED to turn off.

## **Power down host**

Before you power down a host, you must stop services on all grid nodes on that host.

#### **Steps**

- 1. Log in to the grid node:
	- a. Enter the following command: ssh admin@*grid\_node\_IP*
	- b. Enter the password listed in the Passwords.txt file.
	- c. Enter the following command to switch to root:  $su -$
	- d. Enter the password listed in the Passwords.txt file.

When you are logged in as root, the prompt changes from  $\frac{1}{2}$  to  $\frac{1}{2}$ .

2. Stop all services running on the node: service servermanager stop

Services can take up to 15 minutes to shut down, and you might want to log in to the system remotely to monitor the shutdown process.

- 3. Repeat steps 1 and 2 for each node on the host.
- 4. If you have a Linux host:
	- a. Log in to the host operating system.
- b. Stop the node: storagegrid node stop
- c. Shut down the host operating system.
- 5. If the node is running on a VMware virtual machine or it is an appliance node, issue the shutdown command: shutdown -h now

Perform this step regardless of the outcome of the service servermanager stop command.

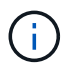

After you issue the shutdown -h now command on an appliance node, you must power cycle the appliance to restart the node.

For the appliance, this command shuts down the controller, but the appliance is still powered on. You must complete the next step.

6. If you are powering down an appliance node, follow the steps for your appliance.

#### **SGF6112**

- a. Turn off the power to the appliance.
- b. Wait for the blue power LED to turn off.

#### **SG6000**

a. Wait for the green Cache Active LED on the back of the storage controllers to turn off.

This LED is on when cached data needs to be written to the drives. You must wait for this LED to turn off before you turn off power.

b. Turn off the power to the appliance, and wait for the blue power LED to turn off.

#### **SG5700**

a. Wait for the green Cache Active LED on the back of the storage controller to turn off.

This LED is on when cached data needs to be written to the drives. You must wait for this LED to turn off before you turn off power.

b. Turn off the power to the appliance, and wait for all LED and seven-segment display activity to stop.

#### **SG100 or SG1000**

- a. Turn off the power to the appliance.
- b. Wait for the blue power LED to turn off.
- 7. Log out of the command shell: exit

#### **Related information**

[SGF6112 storage appliances](https://docs.netapp.com/us-en/storagegrid-appliances/sg6100/index.html)

[SG6000 storage appliances](https://docs.netapp.com/us-en/storagegrid-appliances/sg6000/index.html)

[SG5700 storage appliances](https://docs.netapp.com/us-en/storagegrid-appliances/sg5700/index.html)

## **Power off and on all nodes in grid**

You might need to shut down your entire StorageGRID system, for example, if you are moving a data center. These steps provide a high-level overview of the recommended sequence for performing a controlled shutdown and startup.

When you power off all nodes in a site or grid, you will not be able to access ingested objects while the Storage Nodes are offline.

#### **Stop services and shut down grid nodes**

Before you can power off a StorageGRID system, you must stop all services running on each grid node, and then shut down all VMware virtual machines, container engines, and StorageGRID appliances.

#### **About this task**

Stop services on Admin Nodes and Gateway Nodes first, and then stop services on Storage Nodes.

This approach allows you to use the primary Admin Node to monitor the status of the other grid nodes for as long as possible.

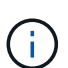

If a single host includes more than one grid node, don't shut down the host until you have stopped all of the nodes on that host. If the host includes the primary Admin Node, shut down that host last.

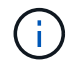

If required, you can [migrate nodes from one Linux host to another](https://docs.netapp.com/us-en/storagegrid-118/maintain/linux-migrating-grid-node-to-new-host.html) to perform host maintenance without impacting the functionality or availability of your grid.

#### **Steps**

- 1. Stop all client applications from accessing the grid.
- <span id="page-19-0"></span>2. Log in to each Gateway Node:
	- a. Enter the following command: ssh admin@*grid\_node\_IP*
	- b. Enter the password listed in the Passwords.txt file.
	- c. Enter the following command to switch to root:  $su -$
	- d. Enter the password listed in the Passwords.txt file.

When you are logged in as root, the prompt changes from  $\frac{1}{2}$  to  $\frac{1}{2}$ .

<span id="page-19-1"></span>3. Stop all services running on the node: service servermanager stop

Services can take up to 15 minutes to shut down, and you might want to log in to the system remotely to monitor the shutdown process.

4. Repeat the previous two steps to stop the services on all Storage Nodes, Archive Nodes, and non-primary Admin Nodes.

You can stop the services on these nodes in any order.

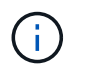

If you issue the service servermanager stop command to stop the services on an appliance Storage Node, you must power cycle the appliance to restart the node.

- 5. For the primary Admin Node, repeat the steps for [logging into the node](#page-19-0) and [stopping all services on the](#page-19-1) [node.](#page-19-1)
- 6. For nodes that are running on Linux hosts:
	- a. Log in to the host operating system.
	- b. Stop the node: storagegrid node stop
	- c. Shut down the host operating system.
- 7. For nodes that are running on VMware virtual machines and for appliance Storage Nodes, issue the shutdown command: shutdown -h now

Perform this step regardless of the outcome of the service servermanager stop command.

For the appliance, this command shuts down the compute controller, but the appliance is still powered on. You must complete the next step.

8. If you have appliance nodes, follow the steps for your appliance.

#### **SG100 or SG1000**

- a. Turn off the power to the appliance.
- b. Wait for the blue power LED to turn off.

#### **SGF6112**

- a. Turn off the power to the appliance.
- b. Wait for the blue power LED to turn off.

#### **SG6000**

a. Wait for the green Cache Active LED on the back of the storage controllers to turn off.

This LED is on when cached data needs to be written to the drives. You must wait for this LED to turn off before you turn off power.

b. Turn off the power to the appliance, and wait for the blue power LED to turn off.

#### **SG5700**

a. Wait for the green Cache Active LED on the back of the storage controller to turn off.

This LED is on when cached data needs to be written to the drives. You must wait for this LED to turn off before you turn off power.

- b. Turn off the power to the appliance, and wait for all LED and seven-segment display activity to stop.
- 9. If required, log out of the command shell: exit

The StorageGRID grid has now been shut down.

#### **Start up grid nodes**

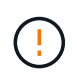

If the entire grid has been shut down for more than 15 days, you must contact technical support before starting up any grid nodes. Don't attempt the recovery procedures that rebuild Cassandra data. Doing so might result in data loss.

If possible, power on the grid nodes in this order:

- Apply power to Admin Nodes first.
- Apply power to Gateway Nodes last.

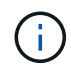

If a host includes multiple grid nodes, the nodes will come back online automatically when you power on the host.

#### **Steps**

1. Power on the hosts for the primary Admin Node and any non-primary Admin Nodes.

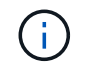

You will not be able to log in to the Admin Nodes until the Storage Nodes have been restarted.

2. Power on the hosts for all Archive Nodes and Storage Nodes.

You can power on these nodes in any order.

- 3. Power on the hosts for all Gateway Nodes.
- 4. Sign in to the Grid Manager.
- 5. Select **NODES** and monitor the status of the grid nodes. Verify that there are no alert icons next to the node names.

#### **Related information**

- [SGF6112 storage appliances](https://docs.netapp.com/us-en/storagegrid-appliances/sg6100/index.html)
- [SG100 and SG1000 services appliances](https://docs.netapp.com/us-en/storagegrid-appliances/sg100-1000/index.html)
- [SG6000 storage appliances](https://docs.netapp.com/us-en/storagegrid-appliances/sg6000/index.html)
- [SG5700 storage appliances](https://docs.netapp.com/us-en/storagegrid-appliances/sg5700/index.html)

## <span id="page-21-0"></span>**Port remap procedures**

#### **Remove port remaps**

If you want to configure an endpoint for the Load Balancer service, and you want to use a port that has already been configured as the Mapped-To Port of a port remap, you must first remove the existing port remap, or the endpoint will not be effective. You must run a script on each Admin Node and Gateway Node that has conflicting remapped ports to remove all of the node's port remaps.

#### **About this task**

This procedure removes all port remaps. If you need to keep some of the remaps, contact technical support.

For information about configuring load balancer endpoints, see [Configuring load balancer endpoints](https://docs.netapp.com/us-en/storagegrid-118/admin/configuring-load-balancer-endpoints.html).

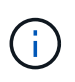

If the port remap provides client access, reconfigure the client to use a different port as an load balancer endpoint to avoid loss of service. Otherwise, removing the port mapping will result in loss of client access and should be scheduled appropriately.

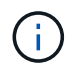

This procedure does not work for a StorageGRID system deployed as a container on bare metal hosts. See the instructions for [removing port remaps on bare metal hosts](#page-22-0).

#### **Steps**

- 1. Log in to the node.
	- a. Enter the following command: ssh -p 8022 admin@node IP

Port 8022 is the SSH port of the base OS, while port 22 is the SSH port of the container engine running StorageGRID.

- b. Enter the password listed in the Passwords.txt file.
- c. Enter the following command to switch to root: su -
- d. Enter the password listed in the Passwords.txt file.

When you are logged in as root, the prompt changes from  $\frac{1}{2}$  to  $\frac{1}{2}$ .

- 2. Run the following script: remove-port-remap.sh
- 3. Reboot the node: reboot
- 4. Log out of the command shell: exit
- 5. Repeat these steps on each Admin Node and Gateway Node that has conflicting remapped ports.

## <span id="page-22-0"></span>**Remove port remaps on bare metal hosts**

If you want to configure an endpoint for the Load Balancer service, and you want to use a port that has already been configured as the Mapped-To Port of a port remap, you must first remove the existing port remap, or the endpoint will not be effective.

#### **About this task**

If you are running StorageGRID on bare metal hosts, follow this procedure instead of the general procedure for removing port remaps. You must edit the node configuration file for each Admin Node and Gateway Node that has conflicting remapped ports to remove all of the node's port remaps and restart the node.

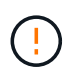

This procedure removes all port remaps. If you need to keep some of the remaps, contact technical support.

For information about configuring load balancer endpoints, see the instructions for administering StorageGRID.

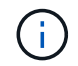

This procedure can result in temporary loss of service as nodes are restarted.

#### **Steps**

1. Log in to the host supporting the node. Log in as root or with an account that has sudo permission.

- 2. Run the following command to temporarily disable the node: sudo storagegrid node stop *nodename*
- 3. Using a text editor such as vim or pico, edit the node configuration file for the node.

The node configuration file can be found at /etc/storagegrid/nodes/*node-name*.conf.

4. Locate the section of the node configuration file that contains the port remaps.

See the last two lines in the following example.

```
ADMIN_NETWORK_CONFIG = STATIC
ADMIN_NETWORK_ESL = 10.0.0.0/8, 172.19.0.0/16, 172.21.0.0/16
ADMIN_NETWORK_GATEWAY = 10.224.0.1
ADMIN_NETWORK_IP = 10.224.5.140
ADMIN_NETWORK_MASK = 255.255.248.0
ADMIN_NETWORK_MTU = 1400
ADMIN_NETWORK_TARGET = eth1
ADMIN_NETWORK_TARGET_TYPE = Interface
BLOCK_DEVICE_VAR_LOCAL = /dev/sda2
CLIENT_NETWORK_CONFIG = STATIC
CLIENT_NETWORK_GATEWAY = 47.47.0.1
CLIENT NETWORK IP = 47.47.5.140CLIENT NETWORK MASK = 255.255.248.0
CLIENT_NETWORK_MTU = 1400
CLIENT_NETWORK_TARGET = eth2
CLIENT_NETWORK_TARGET_TYPE = Interface
GRID NETWORK CONFIG = STATIC
GRID NETWORK GATEWAY = 192.168.0.1
GRID NETWORK IP = 192.168.5.140
GRID NETWORK MASK = 255.255.248.0GRID NETWORK MTU = 1400
GRID NETWORK TARGET = eth0
GRID NETWORK TARGET TYPE = Interface
NODE_TYPE = VM_API_Gateway
PORT_REMAP = client/tcp/8082/443
PORT REMAP INBOUND = client/tcp/8082/443
```
5. Edit the PORT\_REMAP and PORT\_REMAP\_INBOUND entries to remove port remaps.

```
PORT REMAP =PORT REMAP INBOUND =
```
6. Run the following command to validate your changes to the node configuration file for the node: sudo storagegrid node validate *node-name*

Address any errors or warnings before proceeding to the next step.

- 7. Run the following command to restart the node without port remaps: sudo storagegrid node start *node-name*
- 8. Log in to the node as admin using the password listed in the Passwords.txt file.
- 9. Verify that the services start correctly.
	- a. View a list of the statuses of all services on the server: sudo storagegrid-status

The status is updated automatically.

- b. Wait until all services have a status of either Running or Verified.
- c. Exit the status screen:Ctrl+C
- 10. Repeat these steps on each Admin Node and Gateway Node that has conflicting remapped ports.

#### **Copyright information**

Copyright © 2024 NetApp, Inc. All Rights Reserved. Printed in the U.S. No part of this document covered by copyright may be reproduced in any form or by any means—graphic, electronic, or mechanical, including photocopying, recording, taping, or storage in an electronic retrieval system—without prior written permission of the copyright owner.

Software derived from copyrighted NetApp material is subject to the following license and disclaimer:

THIS SOFTWARE IS PROVIDED BY NETAPP "AS IS" AND WITHOUT ANY EXPRESS OR IMPLIED WARRANTIES, INCLUDING, BUT NOT LIMITED TO, THE IMPLIED WARRANTIES OF MERCHANTABILITY AND FITNESS FOR A PARTICULAR PURPOSE, WHICH ARE HEREBY DISCLAIMED. IN NO EVENT SHALL NETAPP BE LIABLE FOR ANY DIRECT, INDIRECT, INCIDENTAL, SPECIAL, EXEMPLARY, OR CONSEQUENTIAL DAMAGES (INCLUDING, BUT NOT LIMITED TO, PROCUREMENT OF SUBSTITUTE GOODS OR SERVICES; LOSS OF USE, DATA, OR PROFITS; OR BUSINESS INTERRUPTION) HOWEVER CAUSED AND ON ANY THEORY OF LIABILITY, WHETHER IN CONTRACT, STRICT LIABILITY, OR TORT (INCLUDING NEGLIGENCE OR OTHERWISE) ARISING IN ANY WAY OUT OF THE USE OF THIS SOFTWARE, EVEN IF ADVISED OF THE POSSIBILITY OF SUCH DAMAGE.

NetApp reserves the right to change any products described herein at any time, and without notice. NetApp assumes no responsibility or liability arising from the use of products described herein, except as expressly agreed to in writing by NetApp. The use or purchase of this product does not convey a license under any patent rights, trademark rights, or any other intellectual property rights of NetApp.

The product described in this manual may be protected by one or more U.S. patents, foreign patents, or pending applications.

LIMITED RIGHTS LEGEND: Use, duplication, or disclosure by the government is subject to restrictions as set forth in subparagraph (b)(3) of the Rights in Technical Data -Noncommercial Items at DFARS 252.227-7013 (FEB 2014) and FAR 52.227-19 (DEC 2007).

Data contained herein pertains to a commercial product and/or commercial service (as defined in FAR 2.101) and is proprietary to NetApp, Inc. All NetApp technical data and computer software provided under this Agreement is commercial in nature and developed solely at private expense. The U.S. Government has a nonexclusive, non-transferrable, nonsublicensable, worldwide, limited irrevocable license to use the Data only in connection with and in support of the U.S. Government contract under which the Data was delivered. Except as provided herein, the Data may not be used, disclosed, reproduced, modified, performed, or displayed without the prior written approval of NetApp, Inc. United States Government license rights for the Department of Defense are limited to those rights identified in DFARS clause 252.227-7015(b) (FEB 2014).

#### **Trademark information**

NETAPP, the NETAPP logo, and the marks listed at<http://www.netapp.com/TM>are trademarks of NetApp, Inc. Other company and product names may be trademarks of their respective owners.